### **EndNote 20**

**Danielle Westmark, MLIS** 

Leon S. McGoogan Health Sciences Library

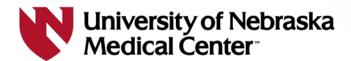

#### **Objectives**

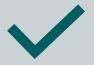

Understand the functionality of EndNote

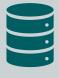

Insert citation records into EndNote from databases and websites

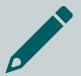

Add references to a Word document using Cite While You Write

### Introduction To EndNote/EndNote online

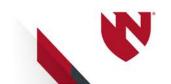

#### **EndNote/Citation Manager**

#### EndNote allows you to:

- Manage all your citation records in one place
- Access and store full-text PDFs
- Generate bibliographies in preferred citation formats (APA 7, JAMA/AMA, Vancouver, etc.)
- Install writing tools for Word that allow you to insert in-text citations and reference lists
- Share collections with colleagues for collaboration
- Assist with the removal of duplicates

# Comparison (RefWorks & EndNote)

| EndNote (Desktop App)                                                       | RefWorks                                                                               |
|-----------------------------------------------------------------------------|----------------------------------------------------------------------------------------|
| Requires installation on a PC or Mac;<br>EndNote Online available           | Cloud Based only                                                                       |
| Direct export (using Firefox) from databases and Google Scholar             | Direct export from <b>some</b> databases and Google Scholar                            |
| Fair to moderate learning curve                                             | Fairly easy to learn                                                                   |
| Can customize to meet research needs; groups; customize citations           | Can customize to meet research needs; folders; customize citations                     |
| Create bibliography and in-text citations in Microsoft Word and Apple Pages | Create bibliography and in-text citations in Microsoft Word and Office 365; GoogleDocs |

#### **Getting Access to EndNote**

EndNote 20 is available from the UNMC Research Information Technology Office (RITO)

https://www.unmc.edu/vcr/rito/software/endno te/index.html

There are separate instructions for UNMC owned workstations (Mac and Windows), personal Windows computers, and personal Mac computers.

Contact <u>rito@unmc.edu</u> for assistance with downloading the software

### **Getting Started**

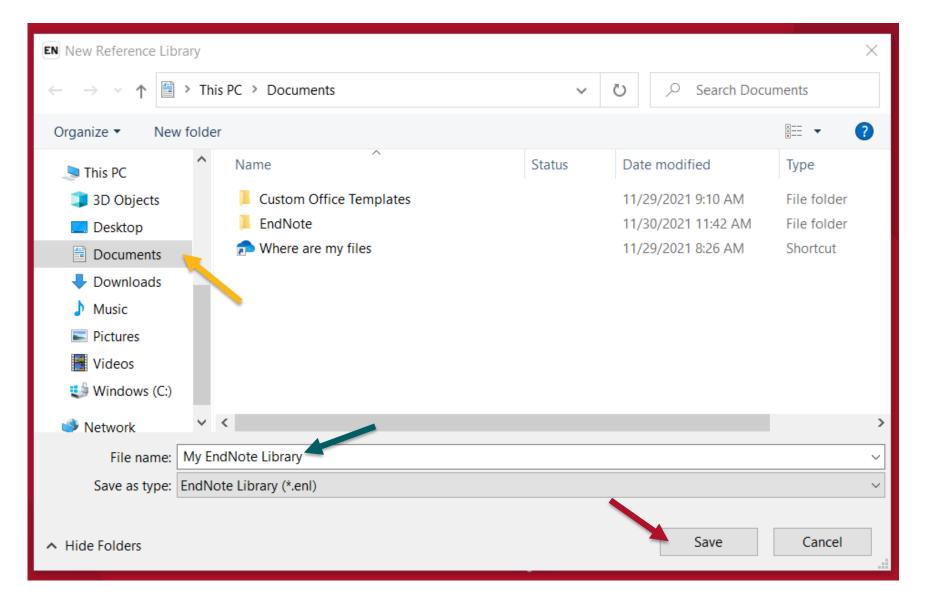

#### **Getting Started**

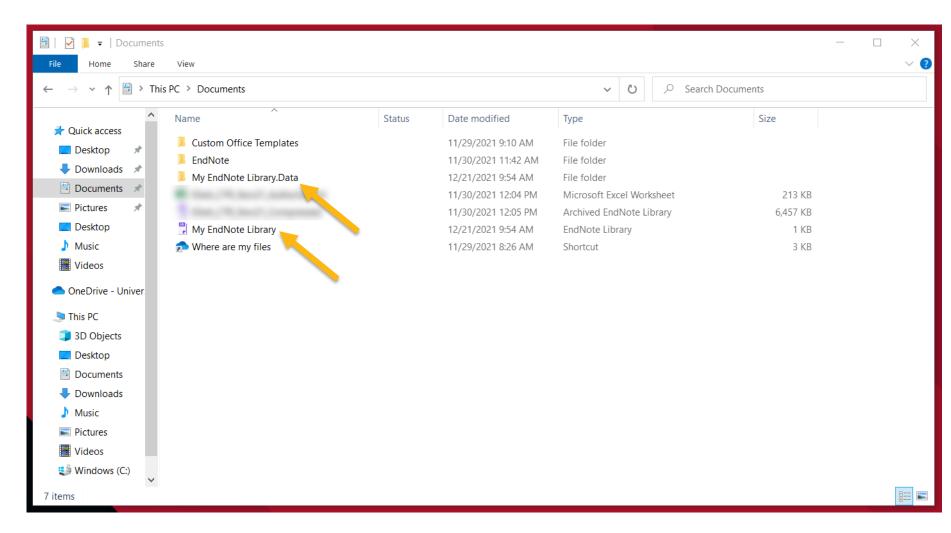

#### **EndNote Online**

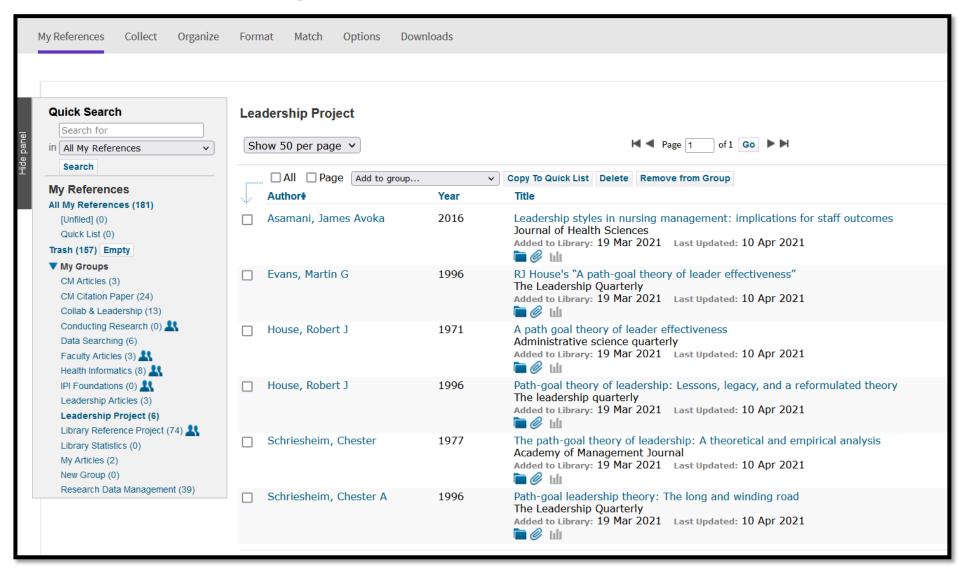

#### Adding Citation Records to EndNote

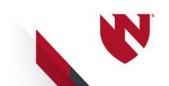

#### PubMed – 2 methods to export

- Search PubMed within EndNote
- Importing into EndNote
  - 1. Direct export using the Firefox web browser
  - Manually import citation records if using Chrome, Safari, Microsoft Edge browsers
    - Instructions: <a href="https://unmc.libguides.com/en">https://unmc.libguides.com/en</a> dnote/references

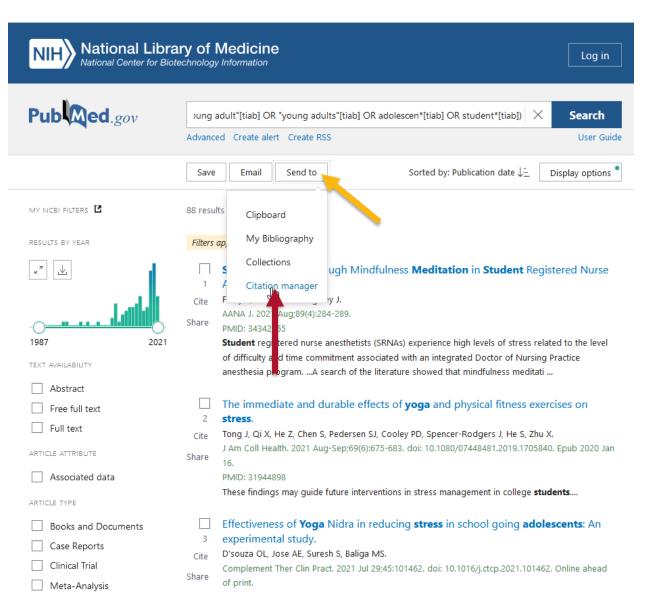

- 1. Have EndNote open
- 2. Using **Firefox**, run a search in PubMed
- 3. Click on the Send To button
- 4. Select the Citation Manager option

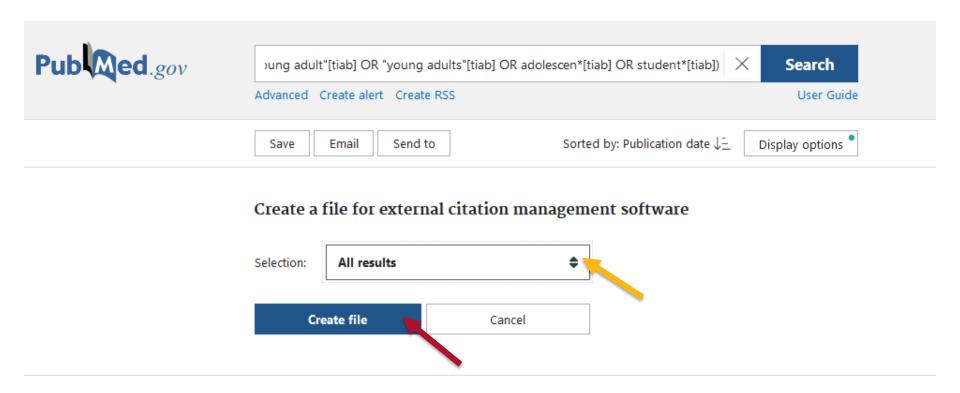

- Choose your Selection (All Results, Results on this page, Selected)
- 2. Click on Create File

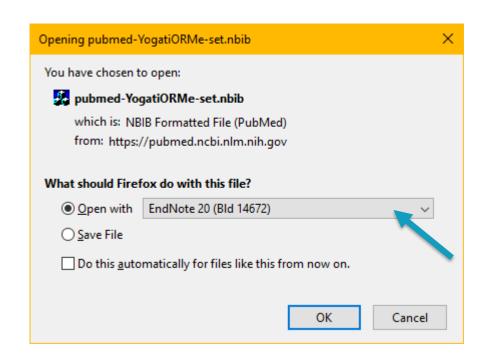

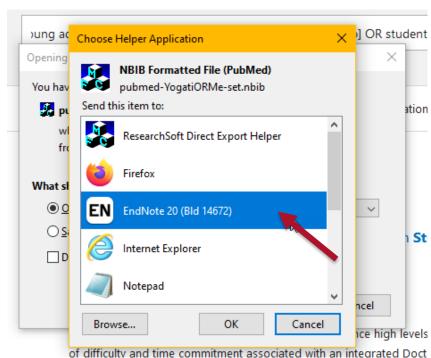

- 1. Select the radio button "Open With" and Choose EndNote
- 2. If you don't see EndNote as an option, click "Other" and select EndNote in the list

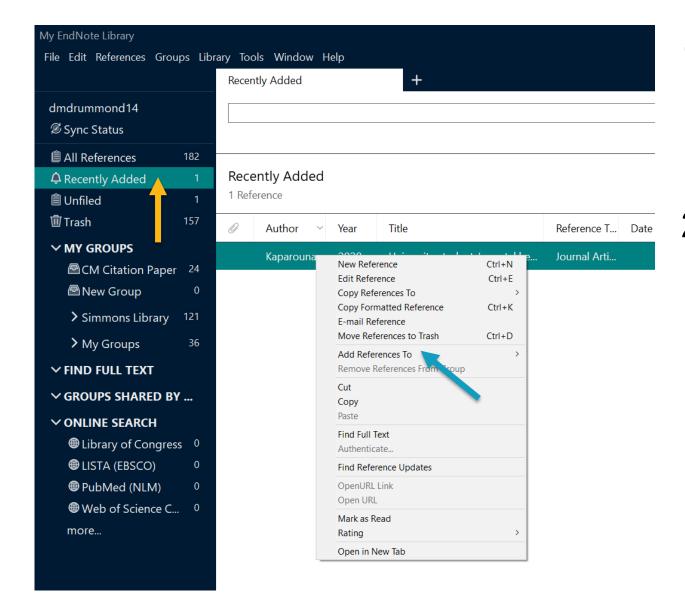

- 1. Citations will go to Recently Added
- 2. Add to a group:
  Select citation(s) > Right Click > Add References To

#### Search PubMed in EndNote

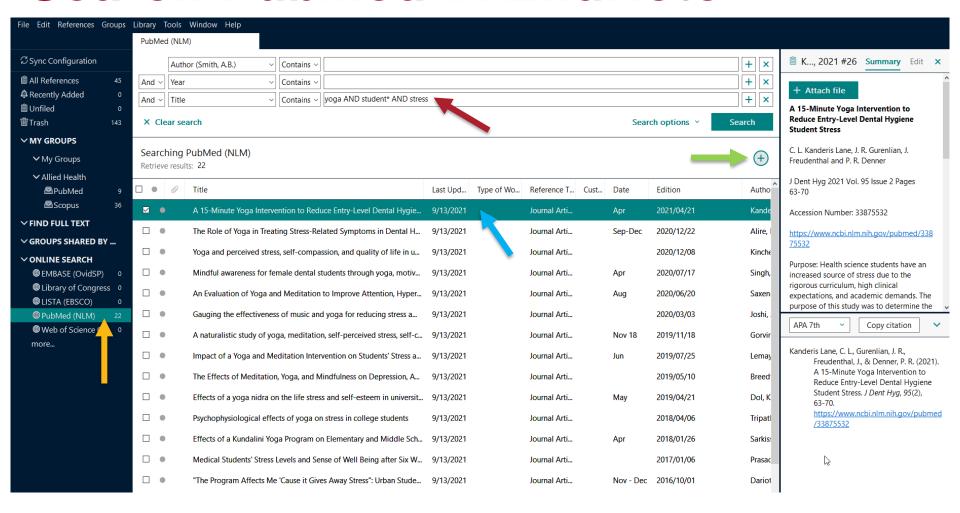

#### Google Scholar

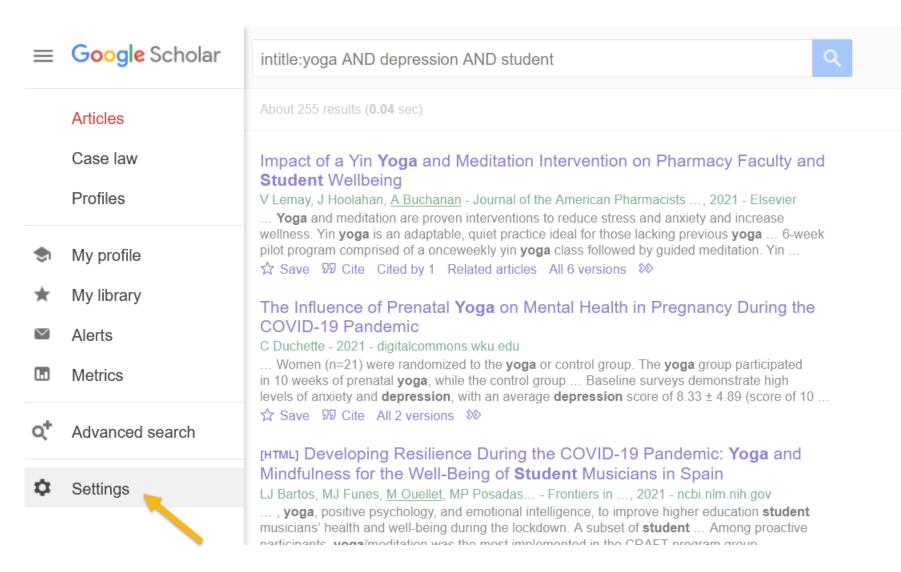

#### Google Scholar

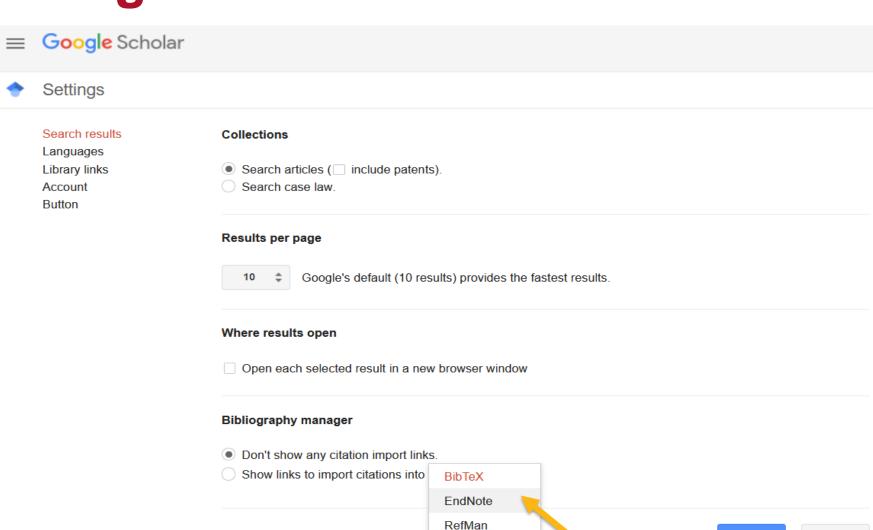

RefWorks

Save

To retain settings, you must turn

Cancel

on cookies

#### Google Scholar – link to Full-text

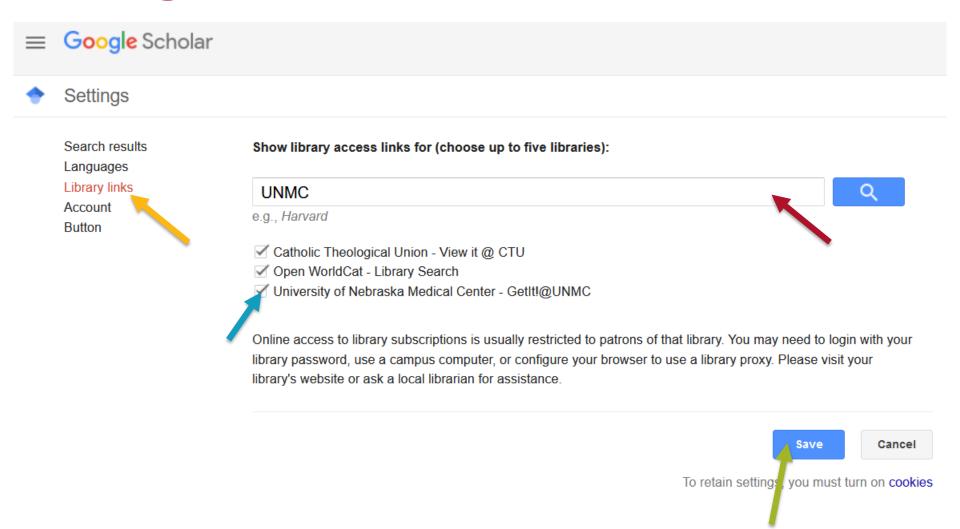

#### Google Scholar

[HTML] **Mental health** status, anxiety, and depression levels of Bangladeshi university **students** during the COVID-19 **pandemic** 

RA Faisal, MC Jobe, O Ahmed, T Sharker - ... Journal of **Mental Health** and ..., 2021 - Springer The current COVID-19 **pandemic** has affected people of all ages across the world both physically and psychologically. Understanding COVID-19's impact on university **students' mental health** status in Bangladesh has been limited, yet is a necessary population to study ...

☆ Save 59 Cite Cited by 35 Related articles All 9 versions Import into EndNote

[HTML] **Mental health** prevalence and predictors among university **students** in nine countries during the COVID-19 **pandemic**: A cross-national study

<u>D Ochnik, AM Rogowska, C Kuśnierz, M Jakubiak...</u> - Scientific reports, 2021 - nature.com The **student** population has been highly vulnerable to the risk of **mental health** deterioration during the coronavirus disease (COVID-19) **pandemic**. This study aimed to reveal the prevalence and predictors of **mental health** among **students** in Poland, Slovenia, Czechia ...

☆ Save 50 Cite Cited by 2 All 18 versions Import into EndNote

[HTML] springer.com GetIt!@UNMC

[HTML] nature.com GetIt!@UNMC

### **Library Catalog**

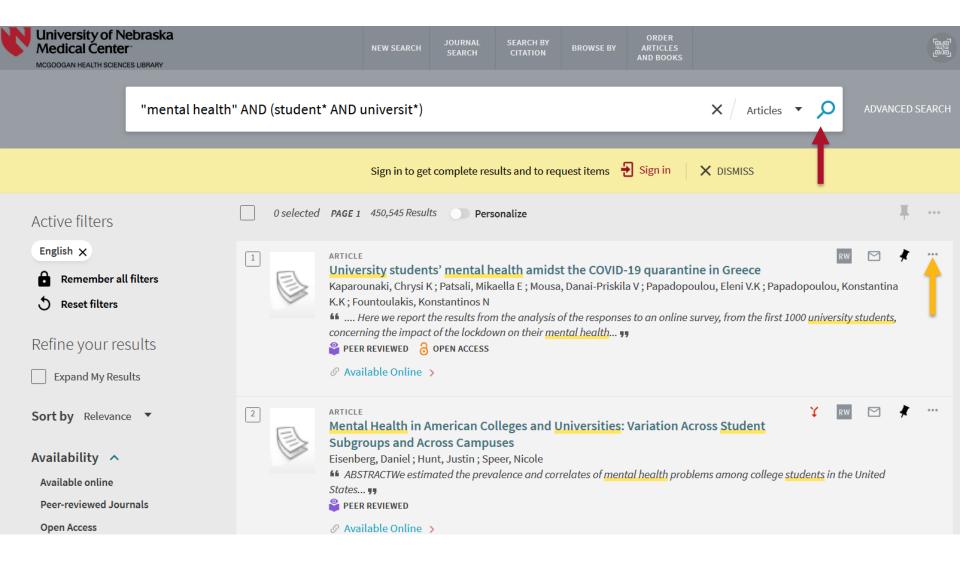

#### **Library Catalog**

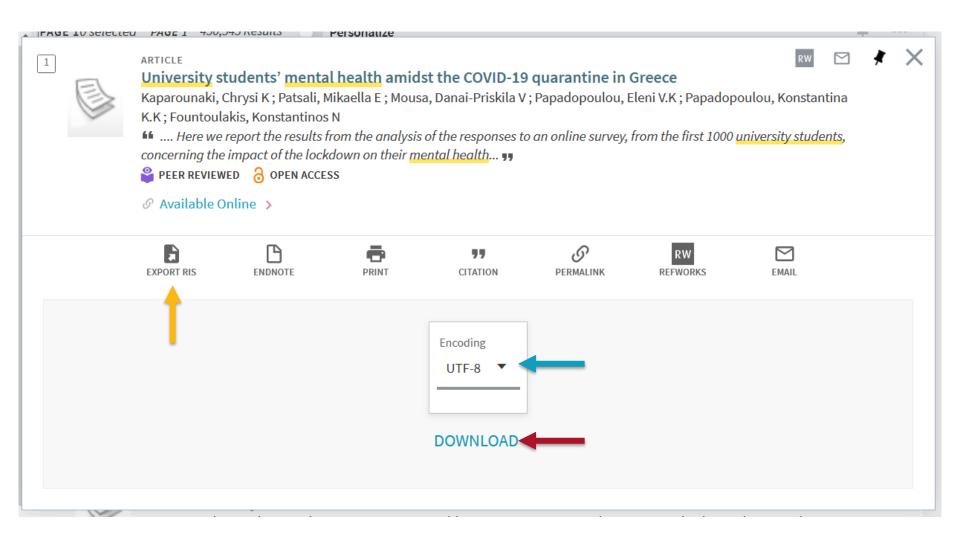

### **Customizing EndNote**

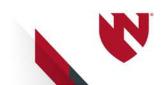

### **Customizing> Groups**

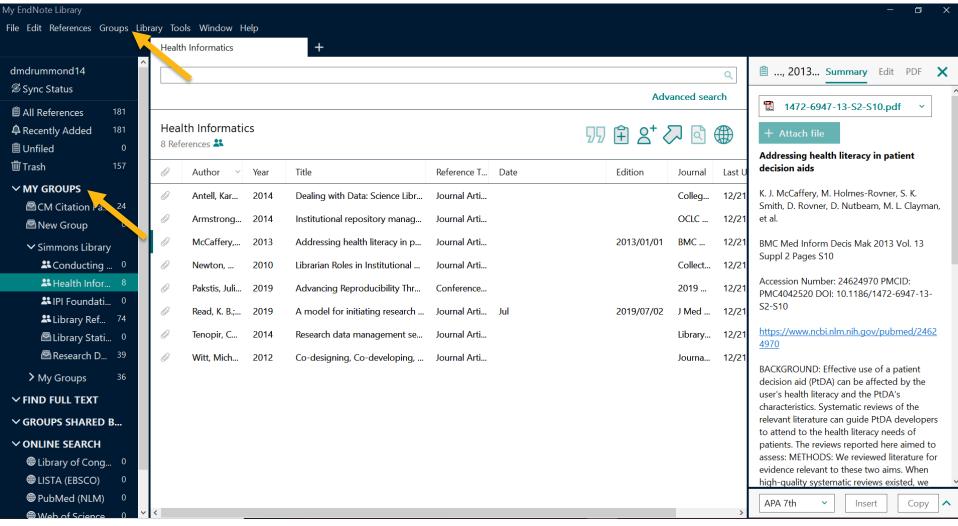

Right click **My Groups > Create Groups** to make new groups to help organize citation records

#### **Customizing > Citation Records**

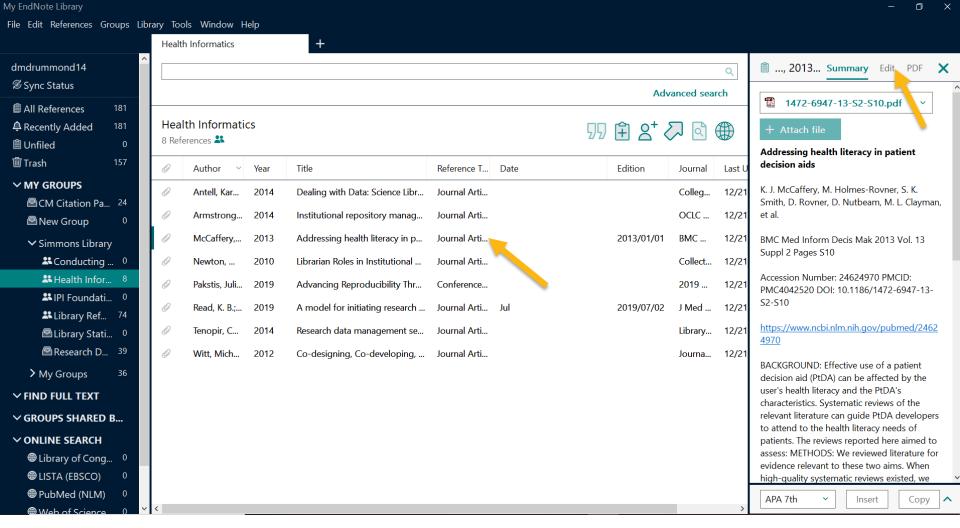

**Select** a citation to view the record (title, author, abstract, etc.). **Click** the edit button to modify the record

#### **Customizing > Citation Records**

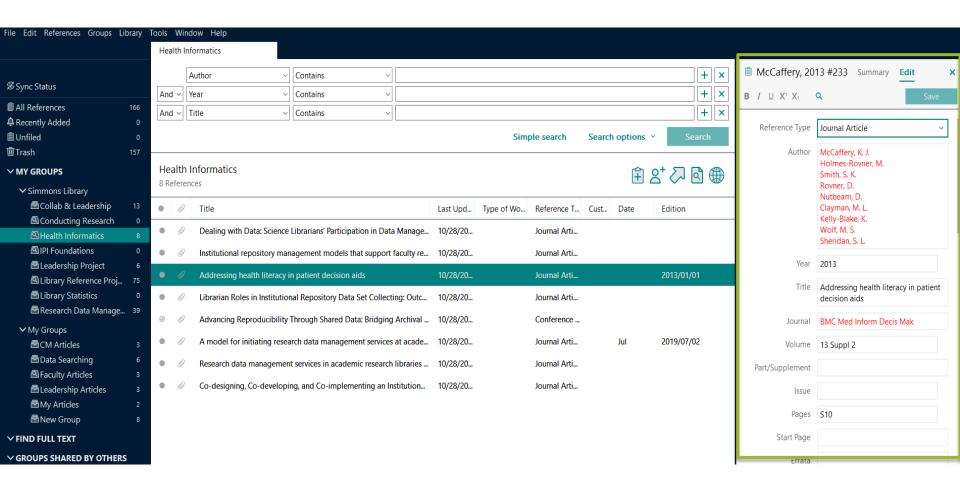

**Modify** citation information in the available boxes. Click Save when done.

### **Customizing > PDF Reader**

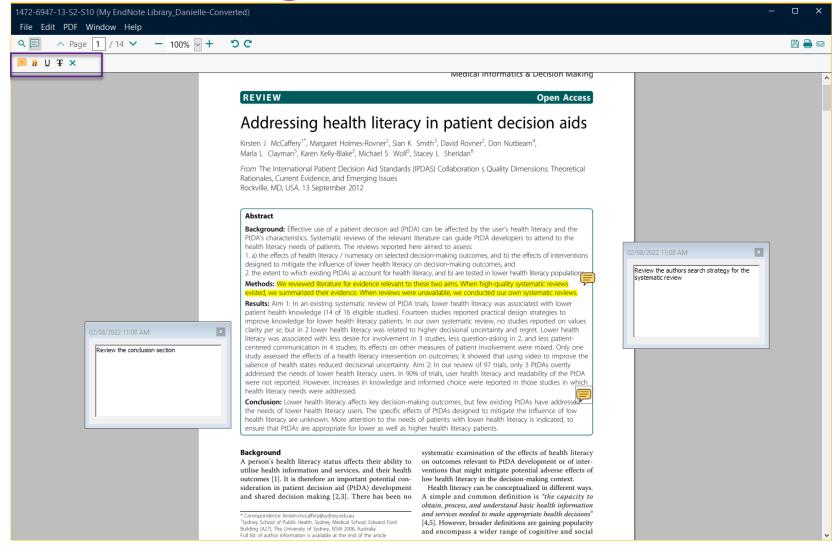

Save your PDF's within EndNote by attaching a file to the citation record. Highlight, mark, notes, etc. feature available

### **Customizing > Citation Styles**

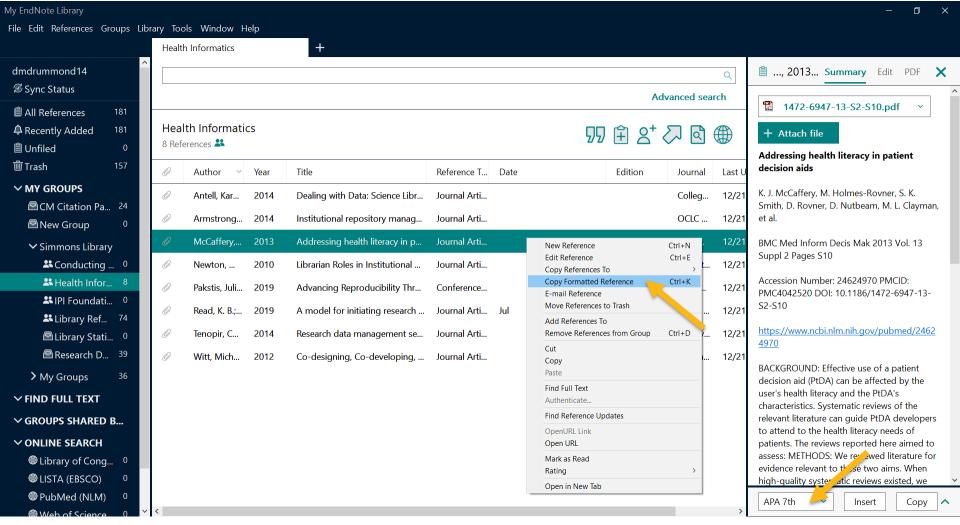

To make a quick reference list of a citations, right click a record (or multiple) and select "Copy Formatted References". Make sure your preferred style is selected

#### **Customizing > Citation Styles**

- Antell, K., Foote, J. B., Turner, J., & Shults, B. (2014). Dealing with Data: Science Librarians' Participation in Data Management at Association of Research Libraries Institutions. *College & Research Libraries*, 75(4), 557-574. https://doi.org/10.5860/crl.75.4.557
- Armstrong, M. (2014). Institutional repository management models that support faculty research dissemination. OCLC Systems & Services: International digital library perspectives, 30(1), 43-51. https://doi.org/10.1108/oclc-07-2013-0028
- McCaffery, K. J., Holmes-Rovner, M., Smith, S. K., Rovner, D., Nutbeam, D., Clayman, M. L., Kelly-Blake, K., Wolf, M. S., & Sheridan, S. L. (2013). Addressing health literacy in patient decision aids. BMC Med Inform Decis Mak, 13 Suppl 2, S10. https://doi.org/10.1186/1472-6947-13-S2-S10
- Newton, M. P., Miller, C. C., & Bracke, M. S. (2010). Librarian Roles in Institutional Repository Data Set Collecting: Outcomes of a Research Library Task Force. *Collection Management*, 36(1), 53-67. https://doi.org/10.1080/01462679.2011.530546
- Pakstis, J., Calkins, H., Dobrzynski, C., Lamm, S., & McNamara, L. (2019). Advancing Reproducibility Through Shared Data: Bridging Archival and Library Practice 2019 ACM/IEEE Joint Conference on Digital Libraries (JCDL),
- Read, K. B., Koos, J., Miller, R. S., Miller, C. F., Phillips, G. A., Scheinfeld, L., & Surkis, A. (2019). A model for initiating research data management services at academic libraries. J Med Libr Assoc, 107(3), 432-441. https://doi.org/10.5195/jmla.2019.545
- Tenopir, C., Sandusky, R. J., Allard, S., & Birch, B. (2014). Research data management services in academic research libraries and perceptions of librarians. *Library & Information Science Research*, *36*(2), 84-90. https://doi.org/10.1016/j.lisr.2013.11.003
- Witt, M. (2012). Co-designing, Co-developing, and Co-implementing an Institutional Data Repository Service. *Journal of Library Administration*, 52(2), 172-188. https://doi.org/10.1080/01930826.2012.655607

### Paste your references in a word document, email, PowerPoint, etc.

# Syncing EndNote with EndNote Online

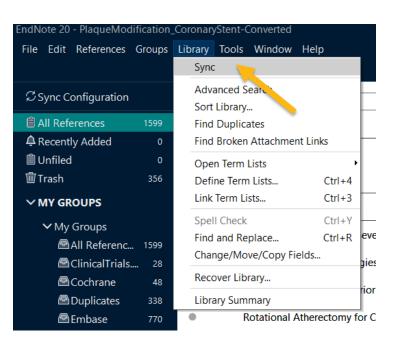

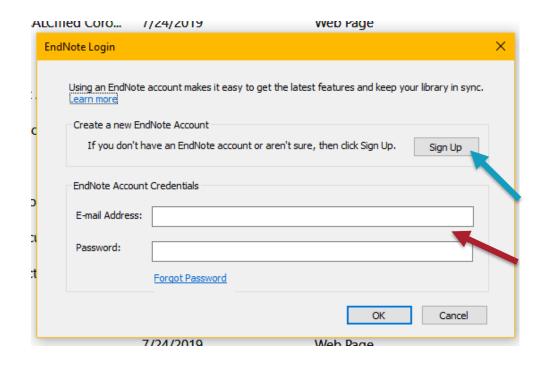

Click **Library > Sync**. Create your EndNote online account and/or enter in your account credentials. Use this to backup EndNote library or share with colleagues

### **Sharing > EndNote Groups**

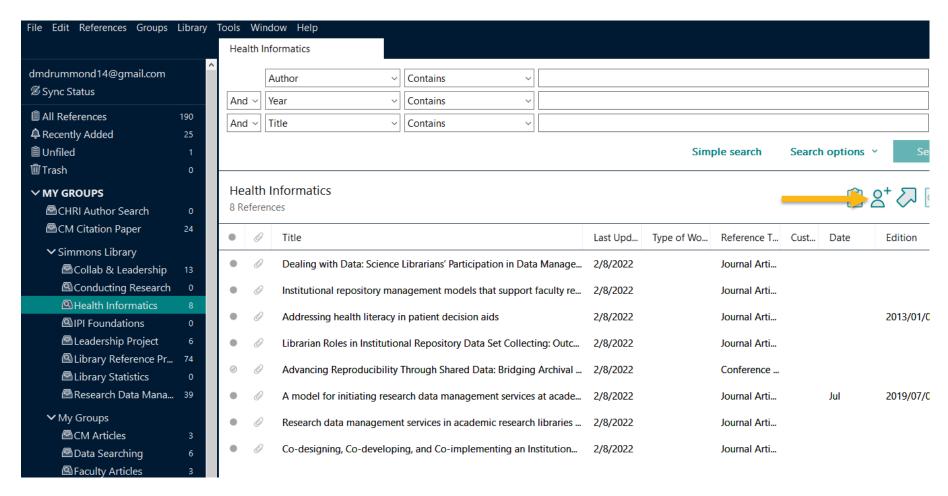

Share EndNote groups with others. **Important**: Remember to sync your EndNote Library first.

# Sharing > EndNote Library

- Share your whole EndNote library with other EndNote users.
- Important: Remember to sync your EndNote library first

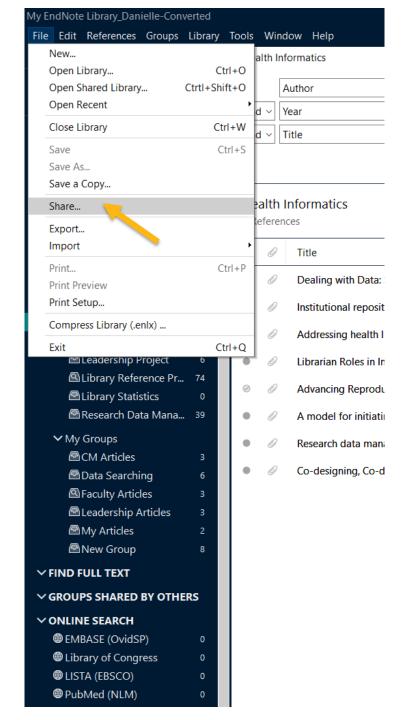

#### **Sharing EndNote**

- Add the email they will receive an email confirming sharing and how to access
- Set permissions to Read & Write or Read Only

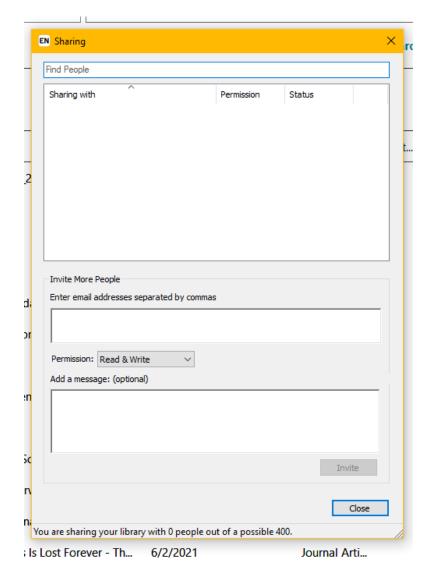

### Writing with EndNote

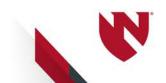

#### Writing with EndNote

- Cite While You Write
  - Available for Microsoft Word (and PowerPoint)
  - Place in-text citations in your preferred style within a document
  - Create and format a bibliography/reference list

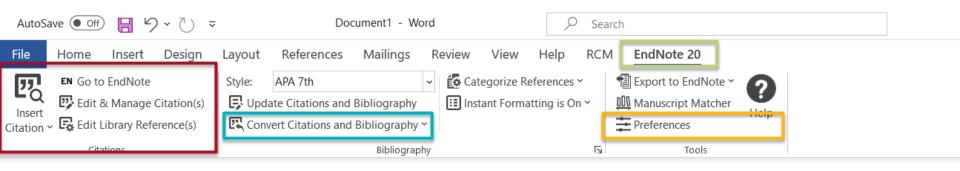

- 1) Insert, modify, and select citations
- 2) Remove the EndNote field code
- Change from EndNote desktop to EndNote Online

#### Writing with EndNote - Styles

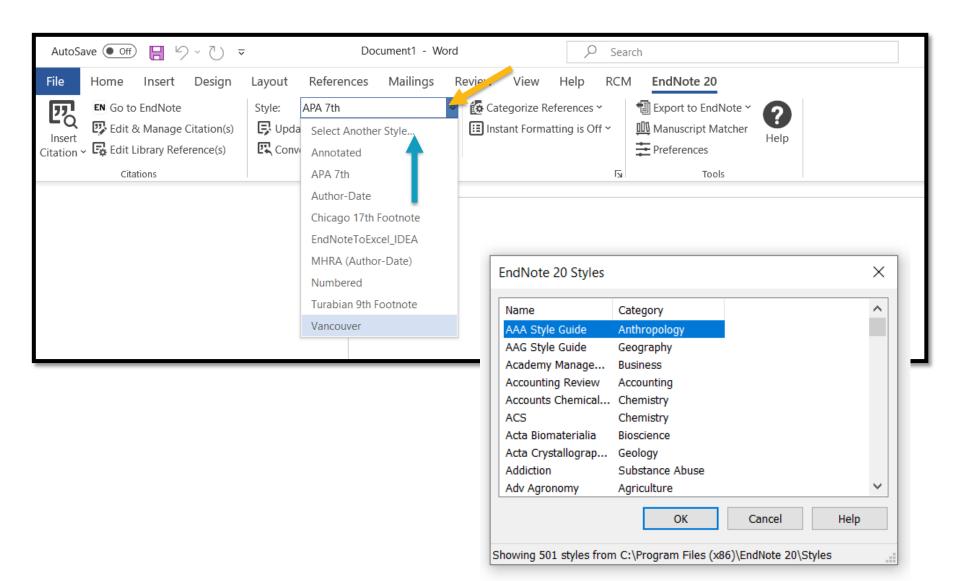

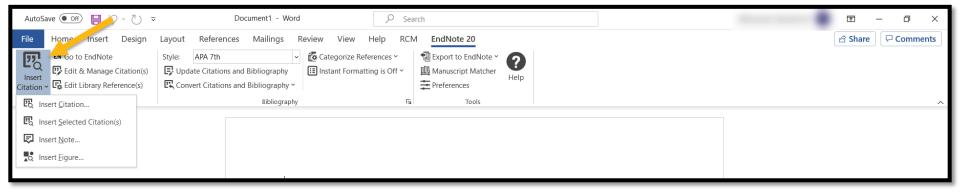

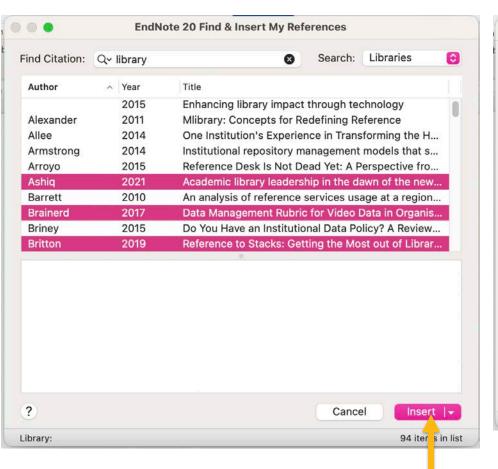

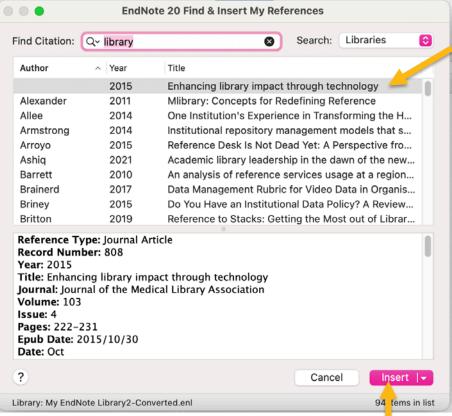

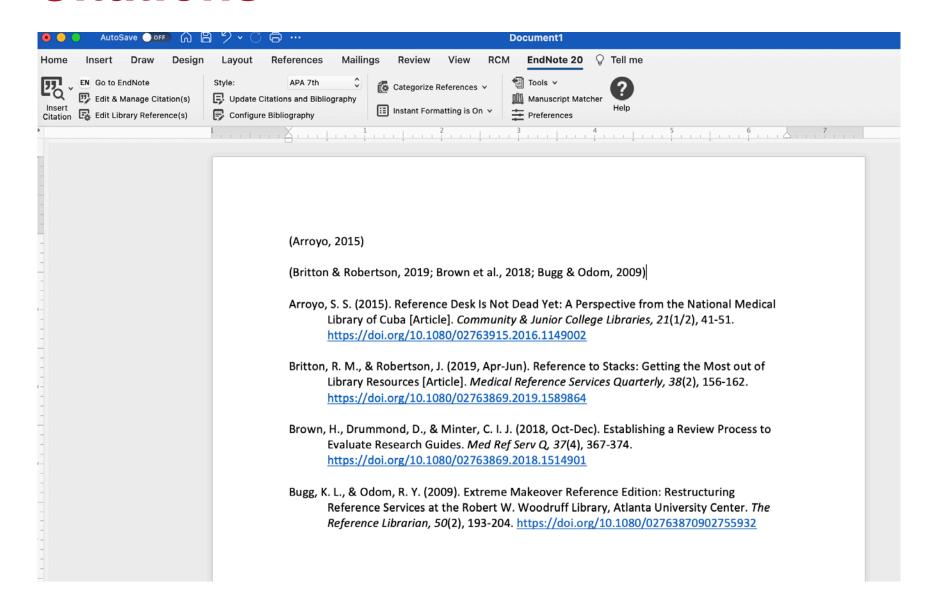

# Writing with EndNote – Instant Formatting

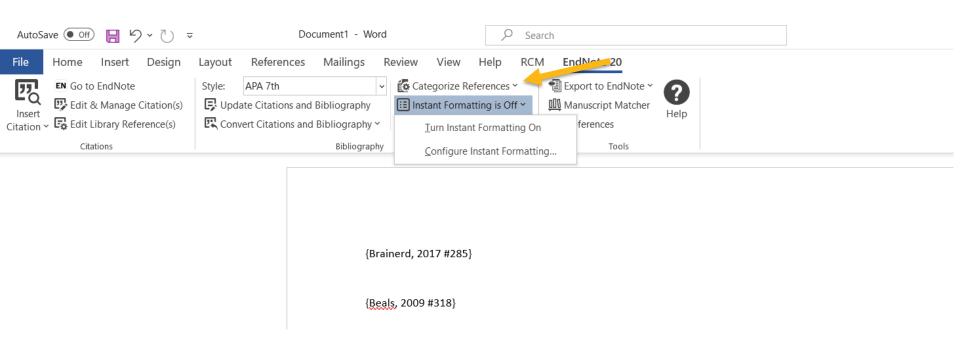

Turn "Instant Formatting" off if you don't want the bibliography displayed while writing. Turn it on to add your bibliography.

# Writing with EndNote – Modifying Citations

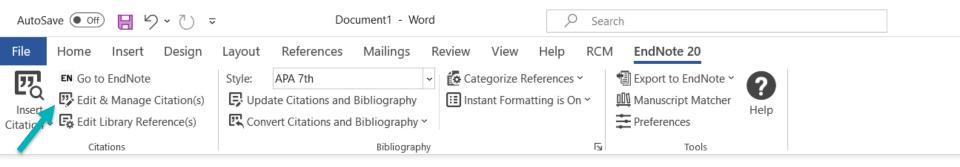

#### **Cite While You Write**

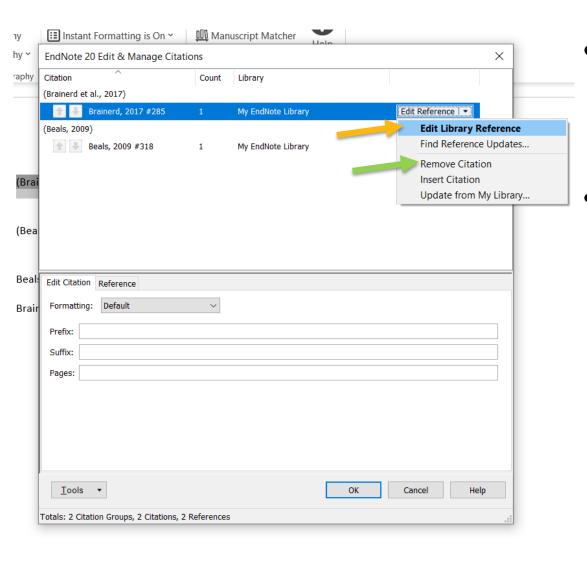

- Modify a citation
  - Click Edit Library
     Reference this will
     open the citation in
     EndNote
- Delete/Remove a citation
  - Click Remove citation (this works better than just deleting)

#### Resources

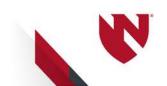

#### **EndNote Sync and EndNote Online**

- Syncing EndNote and sharing with colleagues <a href="https://unmc.libguides.com/c.php?g=64458">https://unmc.libguides.com/c.php?g=64458</a>
   9&p=6809665
- Using EndNote Online (Clarivate tutorials)
   <a href="https://clarivate.libguides.com/endnote\_traing/endnote\_online">https://clarivate.libguides.com/endnote\_traing/endnote\_online</a>

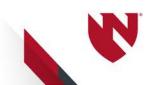

#### **Contact The Library**

#### Librarian

Emily Glenn, MLS

emily.glenn@unmc.edu

Danielle Westmark, MLIS

danielle.westmark@unmc.edu

#### **AskUs**

Email: askus@unmc.edu

Phone: 402-559-6221

#### **EndNote Tech Support**

Support phone: 1-800-336-4474, press 4

Email: <a href="mailto:endnote.support@clarivate.com">endnote.support@clarivate.com</a>

Webpage:

https://support.clarivate.com/Endnote/s/?language=en\_US

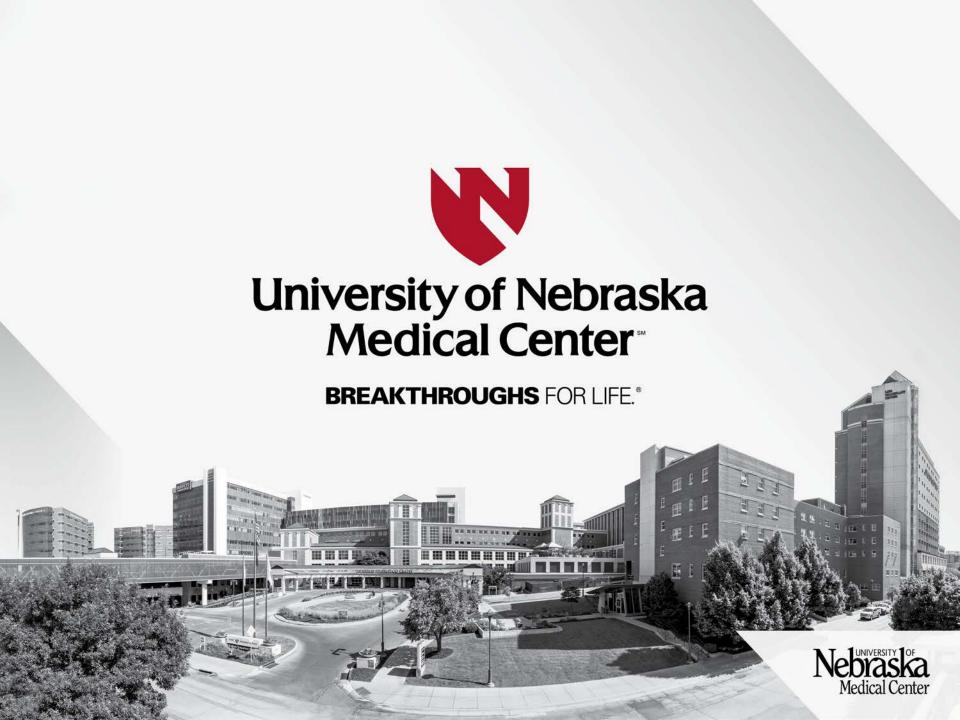